## **SSH Secure FTP1**

You will need to have SSH FTP (part of the UWICK package) to put files on the UW Unix system. This is also a good way of running commands on UW UNIX systems. You may download this at: <http://www.washington.edu/computing/software/uwick/>if you don't currently have it.

Find SSH Secure FTP and bring it up. Click on Start, Programs, Uwick, and then SSH Secure FTP, or perhaps you have an icon for it on your desk top.

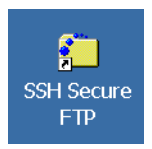

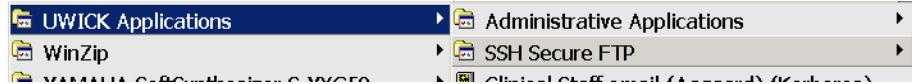

After the software comes up, click on the Quick Connect icon. A dialogue box will come up asking what Host you would like to login to, and the name of the account you want to login to. Faculty and staff use homer.u.washington.edu for email and web publishing, and mead.u.washington.edu for computing. Students use dante.u.washington.edu for email and web publishing, and goodall.u.washington.edu for computing. Click connect. A dialogue box will ask you for your password, and then you will see something like the following screen-shot on the left.

## **Transferring files:**

1. On the right hand panel you see the files and directories in your home directory. For a web page, you will need to put the files for your web pages in the public\_html directory. Double click on public\_html and you will see the contents of the files in that directory. Initially, you will Not connected - press Ent have only a file called index.html

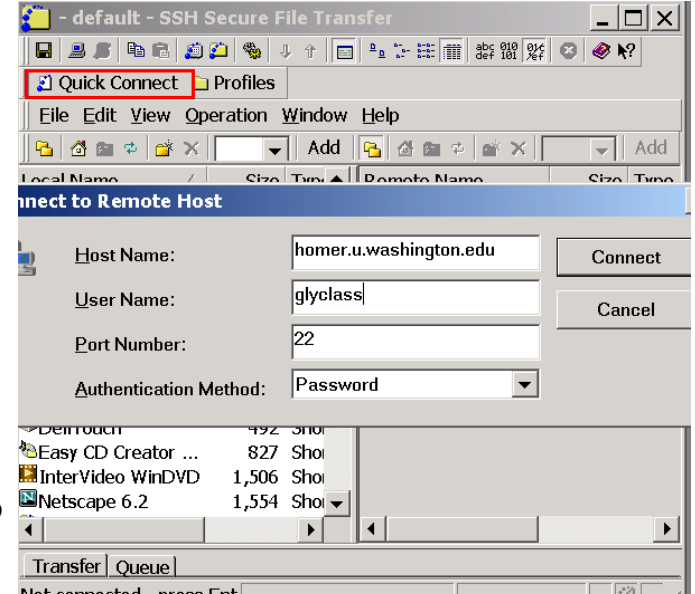

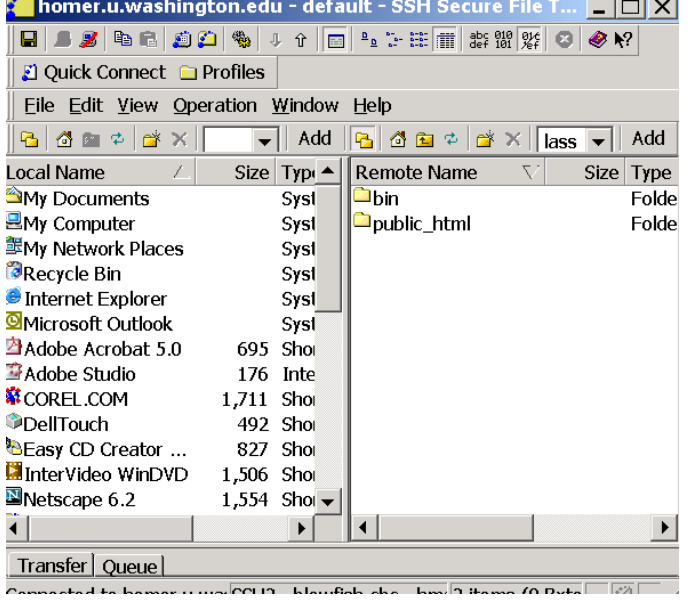

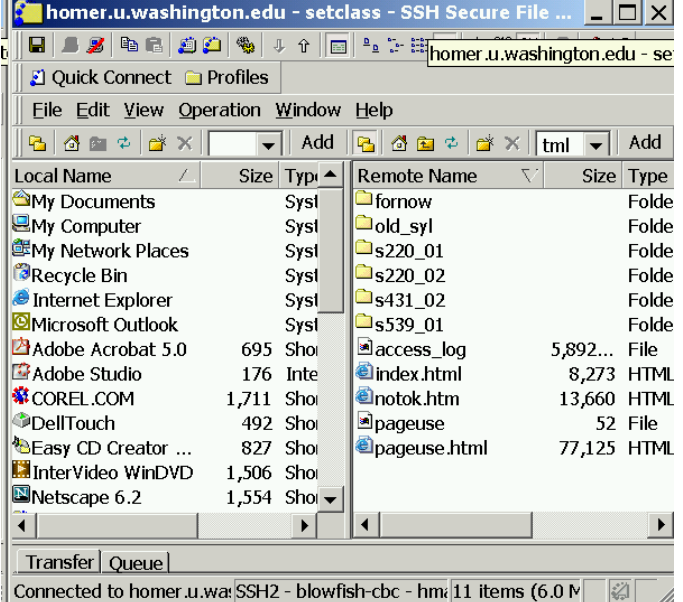

 **1 Prepared by Patty Glynn, Gillian Murphy, and Meredith W., Sociology Department, University of Washington. 10/25/02** 

- 2. You may create directories by clicking on Operation on the menu bar, then New Folder. You will have the option of naming it at that point, or you can right-click on it and rename it at any point. (Remember, do not use spaces in your names, and, for ease, use all lower-case letters.)
- new directory Properties  $\overline{\mathsf{x}}$ General  $\Box$ new directory Folder Type: /nfs/aesop10/rc02/d12/glynn/public\_html Location: Sizer 0 Bytes Modified date: Friday, October 25, 2002 08:53:49 AM Read Write Execute Permissions:  $\overline{\mathbf{v}}$  $\overline{\mathbf{v}}$ Owner:  $\overline{\mathbf{v}}$  $\overline{\mathbf{v}}$ Group:  $\overline{\mathbf{v}}$  $\Box$ Other:  $\overline{\mathbf{v}}$  $\overline{\nu}$ Permission mode OK Cancel Help
- 3. Open a Windows Explorer window, and drag any files that you want to make available on your web page into the right panel of the SSH Secure FTP window. Check the permissions by right-clicking on the file name, and clicking on Properties. For files on your web page, there should be read permission for Owner, Group and Other, and write permission only for the owner, and probably will be by default. (Permission mode 644)
- 4. The "permissions" must be set properly. If this is a directory for use on your web page, you will need to open the directory to others. After creating the directory, check the permissions by right-clicking on the folder, and then clicking on Properties. The permissions should be set as shown in this example, and probably will be by default. (Permission mode 755)

## acc2000.pdf Properties  $\vert x \vert$ General  $\frac{\text{pop}}{\text{Adobi}}$ acc2000 pdf Type: Adobe Acrobat Document Location: /nfs/aesop11/rc46/d71/setclass/public\_html/test Size: 44.62KB (45692 Bytes) Modified date: Monday, April 15, 2002 04:13:32 PM Read Write Execute Permissions:  $\overline{\mathbf{v}}$  $\overline{\mathbf{v}}$  $\Box$ Owner:  $\Box$  $\Box$  $\overline{\mathbf{v}}$ Group:  $\overline{\mathbf{v}}$  $\Box$  $\overline{\Box}$ Other:  $644$ Permission mode OK Cancel Help

## **Command Line Access:**

To gain command line access, after you have established a connection with the machine, click on the New Terminal Window icon. A command line window will open for you. (You do not need to do this to transfer files.)

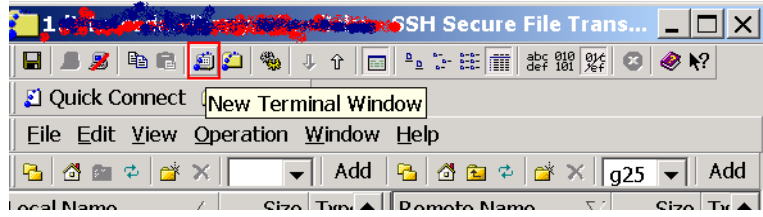